## Tutorial para a Pesquisa de Dados sobre Termos de Embargo

1. Os dados dos Termos de Embargo, incluindo os títulos das respectivas operações de fiscalização ambiental realizadas pelo Ibama, são disponibilizados na plataforma Dados Abertos. Descrevemos abaixo os passos para a obtenção de dados por meio da plataforma:

## • Acessa[r https://dadosabertos.ibama.gov.br/dataset/fiscalizacao-termo-de-embargo](https://dadosabertos.ibama.gov.br/dataset/fiscalizacao-termo-de-embargo)

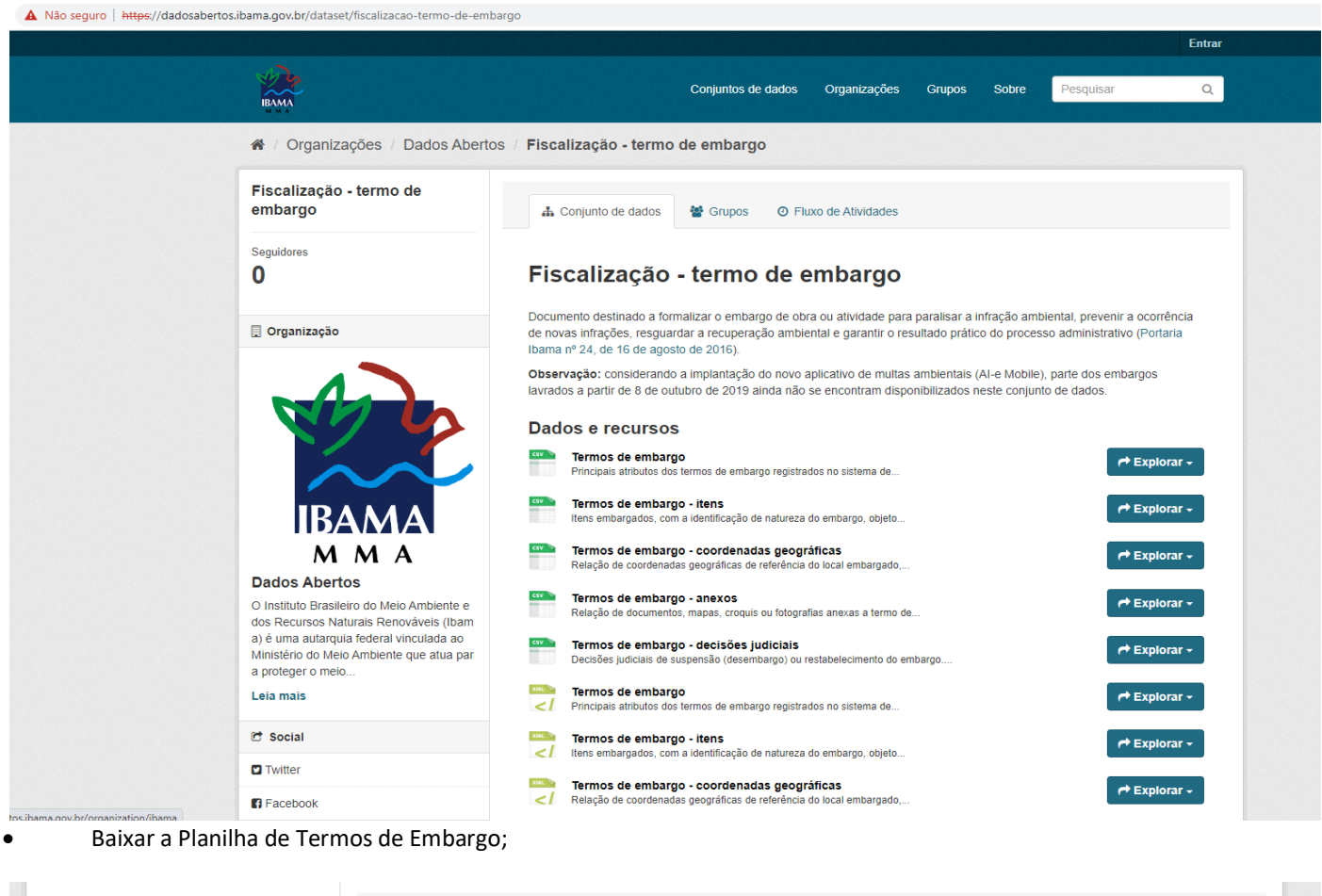

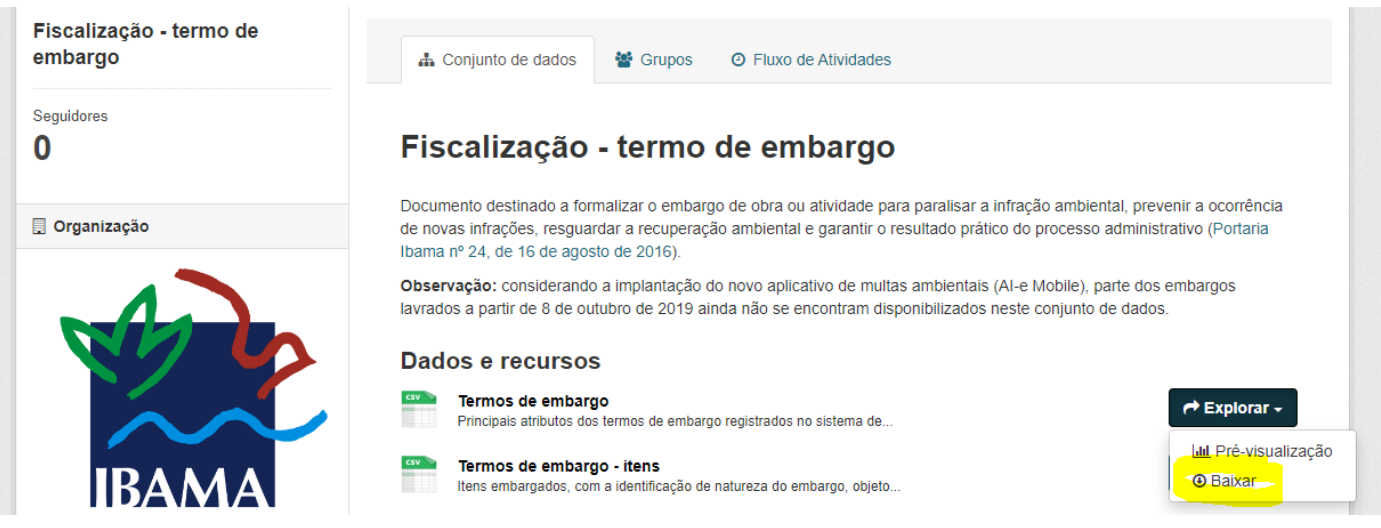

• Utilizar as ferramentas de filtragem e localização do programa editor de planilhas para localizar os termos desejados nas colunas de interesse. As descrições do conteúdo de cada coluna da planilha podem ser encontradas n[o Dicionário de Dados](https://dadosabertos.ibama.gov.br/dataset/fiscalizacao-auto-de-infracao/resource/b2aba344-95df-43c0-b2ba-f4353cfd9a00) em".

## • "https://dadosabertos.ibama.gov.br/dataset/fiscalizacao[-termo-de-embargo/resource/8f88b43e-287a-470b-a730-](file:///C:/Users/71361910763/Downloads/“https:/dadosabertos.ibama.gov.br/dataset/fiscalizacao-termo-de-embargo/resource/8f88b43e-287a-470b-a730-db440f9e37fa)

## [db440f9e37fa](file:///C:/Users/71361910763/Downloads/“https:/dadosabertos.ibama.gov.br/dataset/fiscalizacao-termo-de-embargo/resource/8f88b43e-287a-470b-a730-db440f9e37fa)

termo\_embargo.csv - LibreOffice Calc

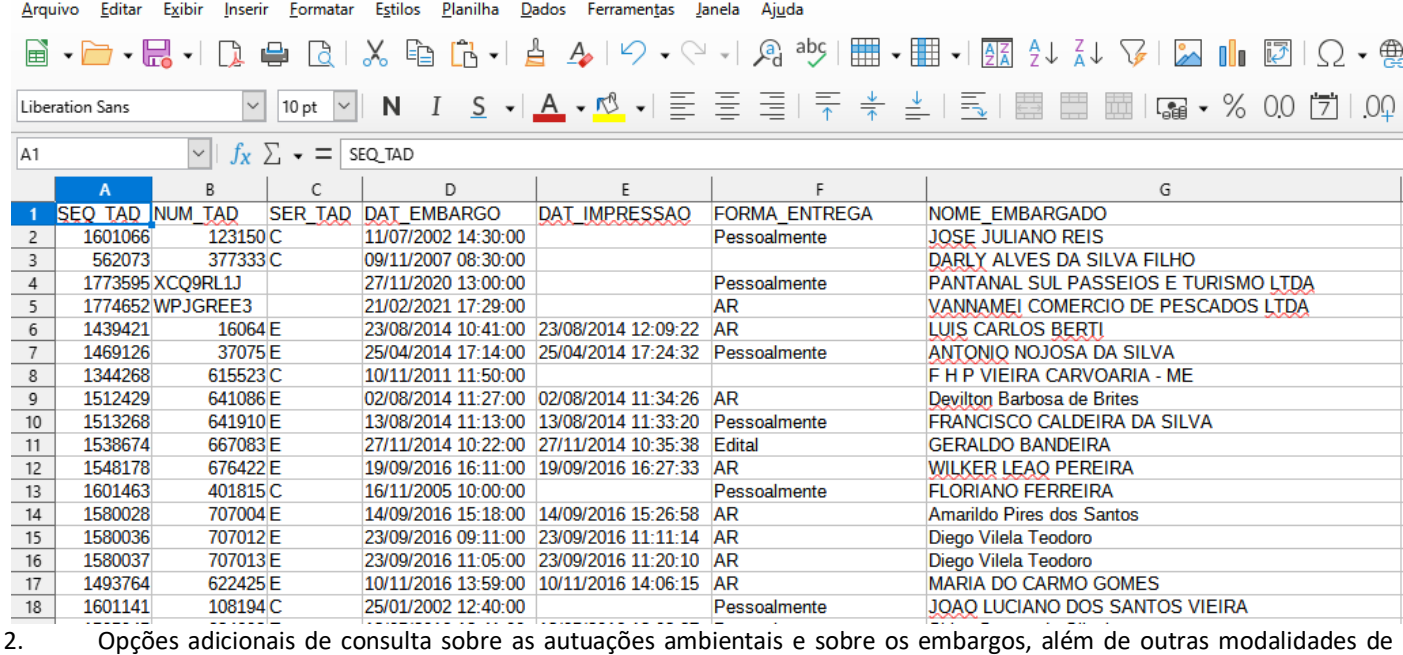

informações disponíveis na esfera administrativa, podem ser acessadas na página de [Consulta Pública a Áreas Embargadas](https://servicos.ibama.gov.br/ctf/publico/areasembargadas/ConsultaPublicaAreasEmbargadas.php) <https://servicos.ibama.gov.br/ctf/publico/areasembargadas/ConsultaPublicaAreasEmbargadas.php> Na opção "Autuações ambientais", pode-se consultar uma determinada pessoa física ou jurídica assim como o enquadramento legal/infralegal da autuação. Estão disponíveis filtros de pesquisa, como a Unidade da Federação, Município, tipo de infração e a consulta em um determinado período. O resultado da pesquisa pode ser exportado para uma planilha. Na opção "Embargos", existem várias ferramentas de consulta pública.

 $110%$   $\frac{1}{10}$ 

 $\bigcirc$   $\mathcal{C}_{\mathbf{a}}$  https://servicos.ibama.gov.br/ctf/publico/area mbargadas/ConsultaPublicaAreasEmbargadas.php

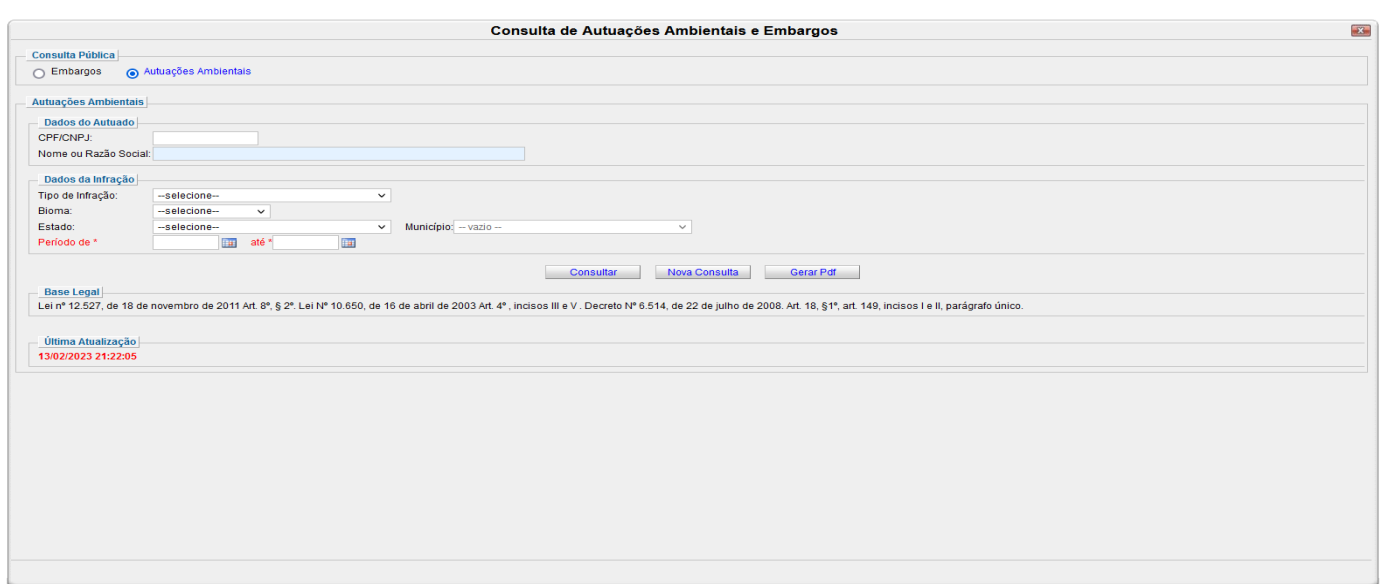

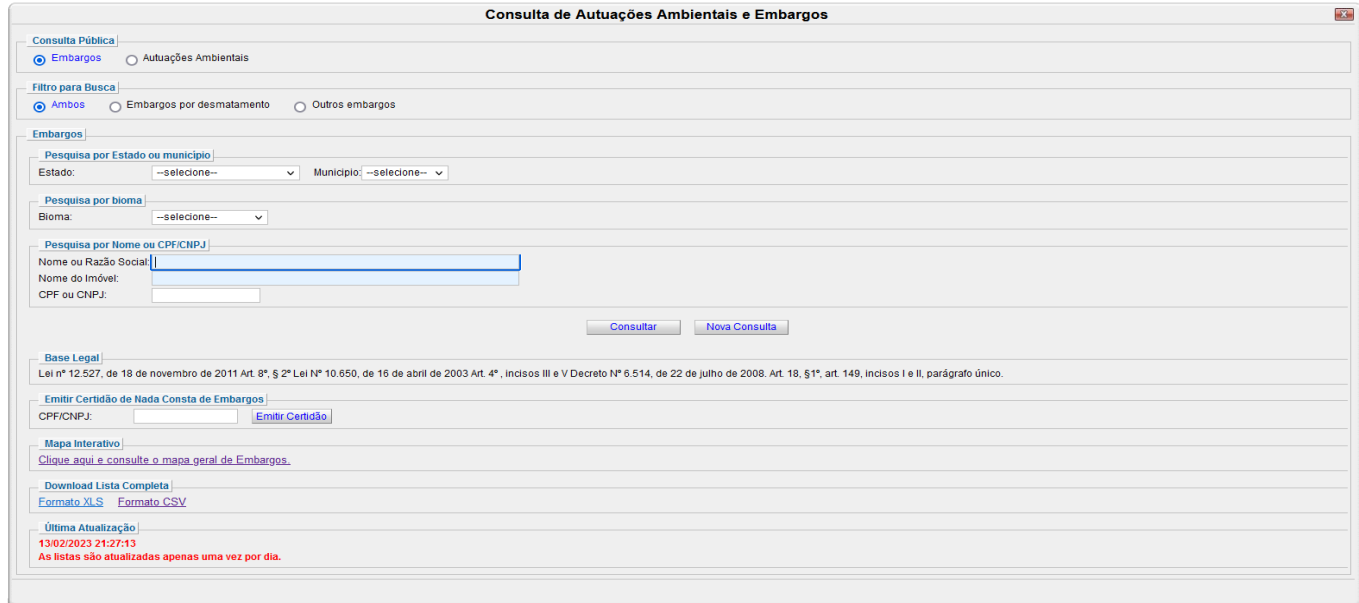

3. Informações sobre o acesso aos documentos e processos eletrônicos, visando a obtenção de dados que não constem nas planilhas ou nas ferramentas disponíveis, podem ser obtidas no pelo Sistema Eletrônico de Informações – SEI, conforme os seguintes passos:

Acessar o SEI em "Documentos e processos eletrônicos - [Sistema Eletrônico de Informações \(Sei!\)](https://www.gov.br/ibama/pt-br/acesso-a-informacao/documentos-e-processos-eletronicos-sistema-eletronico-de-informacoes-sei) — Ibama [\(www.gov.br\)](https://www.gov.br/ibama/pt-br/acesso-a-informacao/documentos-e-processos-eletronicos-sistema-eletronico-de-informacoes-sei)";

• Pesquisar os respectivos processos de interesse no SEI, identificados na Planilha de Autos de Infração, conforme os passos anteriores, visando obter as demais informações desejadas.

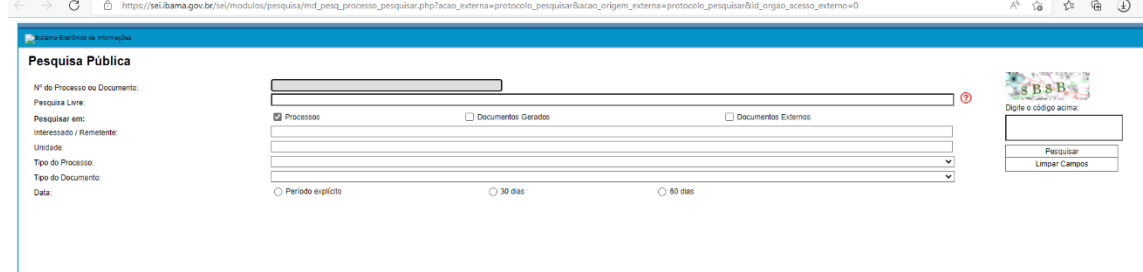

• Em seguida, pode-se verificar os processos de interesse e peticionar em cada processo a solicitação de acesso. Esclarecemos que a petição de acesso deve ser individual, pois cabe à Unidade em que está o processo naquele momento analisar e fornecer o acesso, assim como aplicar as medidas de proteção à informação dos dados sensíveis. As orientações para acesso ao conteúdo dos processos no SEI Ibama por usuários externos, encontram-se detalhadas no Manual do Usuário Externo SEI Ibama (SEI n[º 14111589\)](https://sei.ibama.gov.br/sei/controlador.php?acao=protocolo_visualizar&id_protocolo=15650065&id_procedimento_atual=16318133&infra_sistema=100000100&infra_unidade_atual=110000524&infra_hash=610a8217d9b73956af0170e467789dc9732ad067230ea252d7155ef8109bf51c).